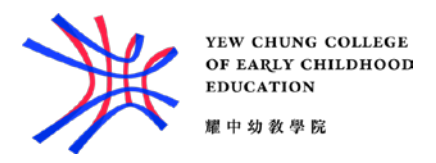

## Set up Outlook for Android

- 1. Install the Outlook app from the [Google Play Store](https://app.adjust.com/xzzdub) and then open it.
- 2. Tap Get Started if this is your first time. Otherwise, to add another email account, open the Menu More button > Settings Settings > Add Account > Add Email Account.
- 3. Enter your full email address, then tap Continue.

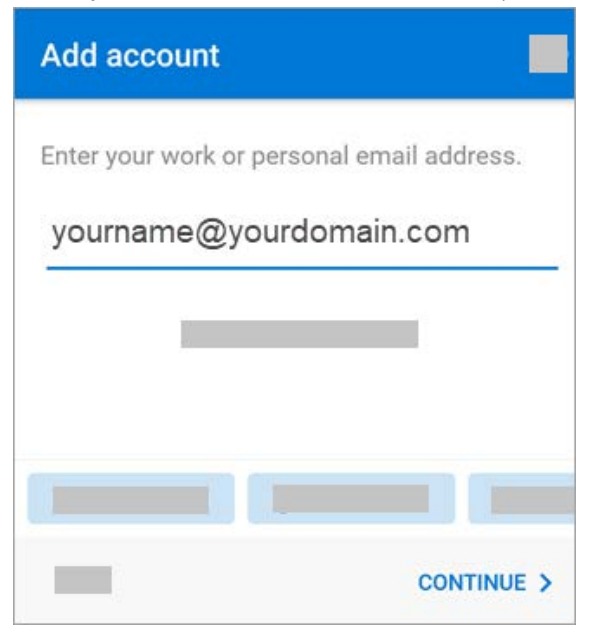

4. Enter your email account password and tap Sign In or Next.

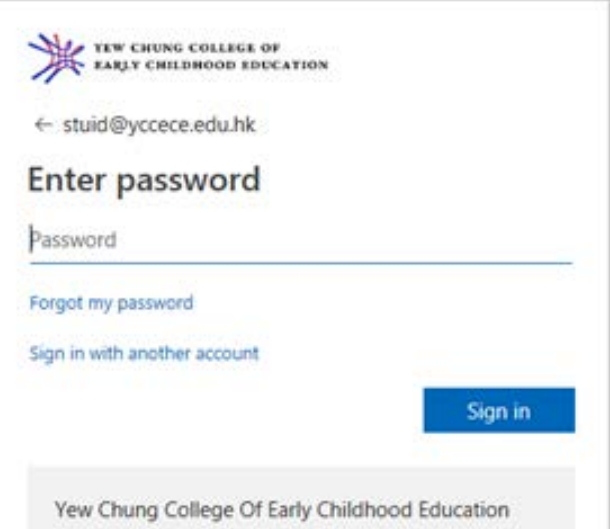